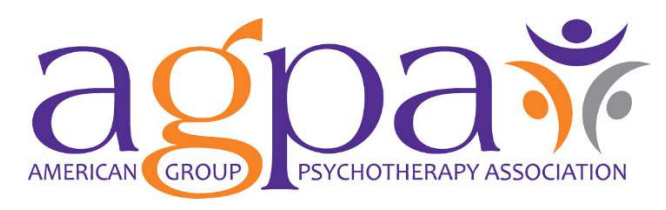

Groups@work: Connection • Education • Leadership

Thank you for attending AGPA Connect 2024!

Please follow the instructions below to complete your conference attendance and evaluation online. A Continuing Education (CE) certificate can be immediately issued by the system.

Once you have submitted your attendance, no changes can be made. Review the complete Learner Notification for important information about accreditation available on the AGPA website.

If you need assistance, please contact AGPA Education Manager, Holly Lundgren at hlundgren@agpa.org. **Please complete by November 30, 2024.**

# **LOGIN at:**  https://portal2.agpa.org/expressevaluations

### **Step 1: Session Evaluations**

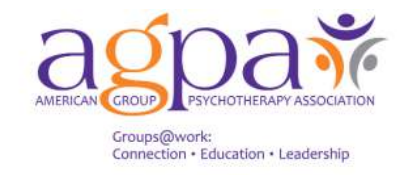

Test User 3

#### **Welcome to the AGPA Online Exam & Evaluation Website**

\*Please note that this website is most compatible with the Google Chrome web browser.

To access evaluations, quizzes or see your completed items to print certificates, click on the List of Available and Completed Items button

You may complete the evaluation or quiz in multiple sessions. Do not click the Submit button at the end of the survey until you have answered every required question.

For any issues, please contact Holly Lundgren.

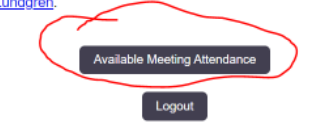

Select Available Meeting Attendance

**Complete the Session Evaluation first. The overall evaluation will be unlocked after the end of the entire conference. Once you have completed both the session evaluations and the overall evaluation, the Certificate button will be unlocked for you to access your CE Certificate.** 

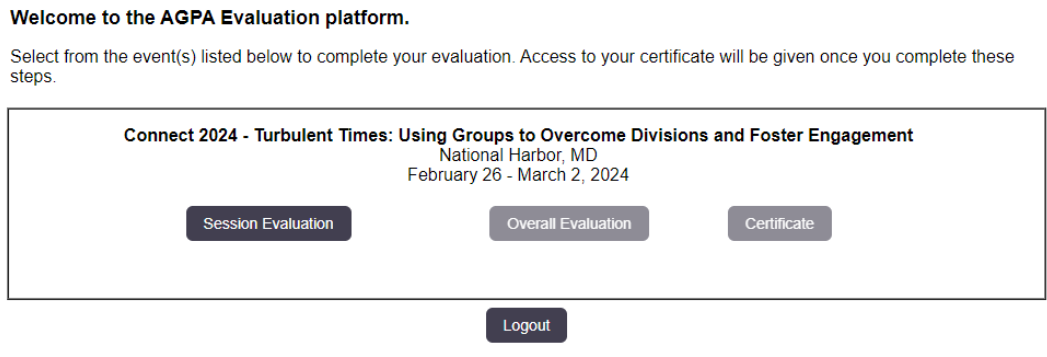

Please choose a day of sessions to evaluate and click on that day.

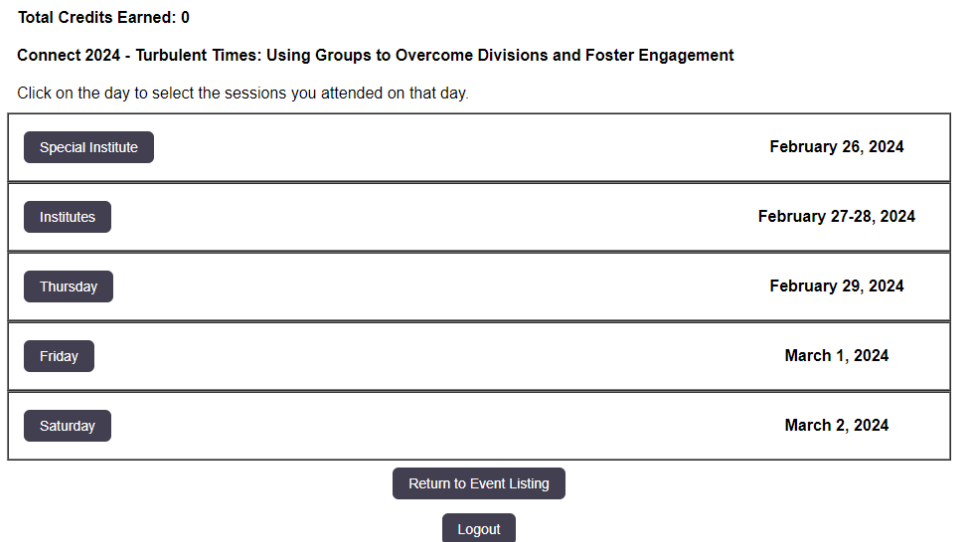

Select "Evaluate" for each of the sessions you attended during the conference.

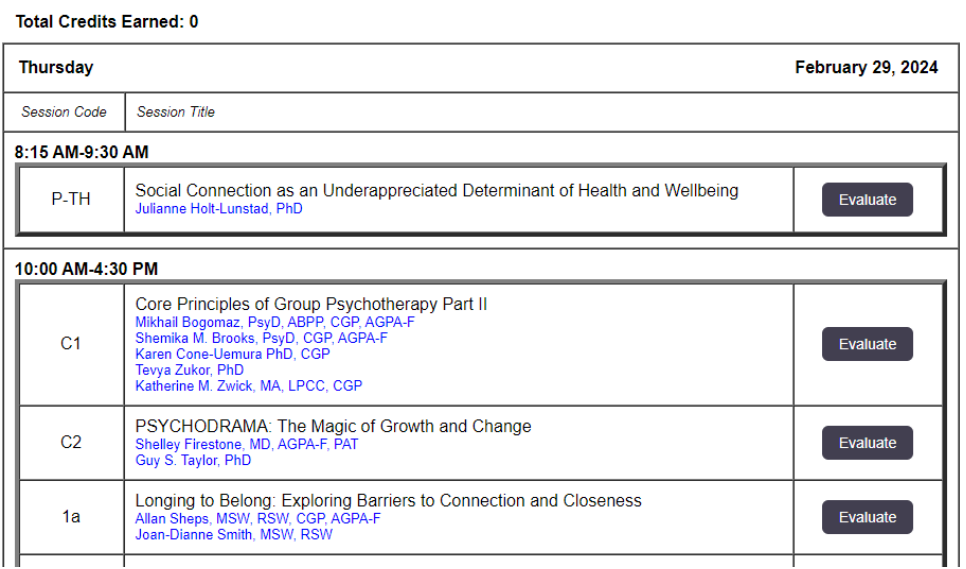

After you have evaluated a session, click "Save and Continue". If you selected a wrong title, click on the "Reset" button to choose a different title.

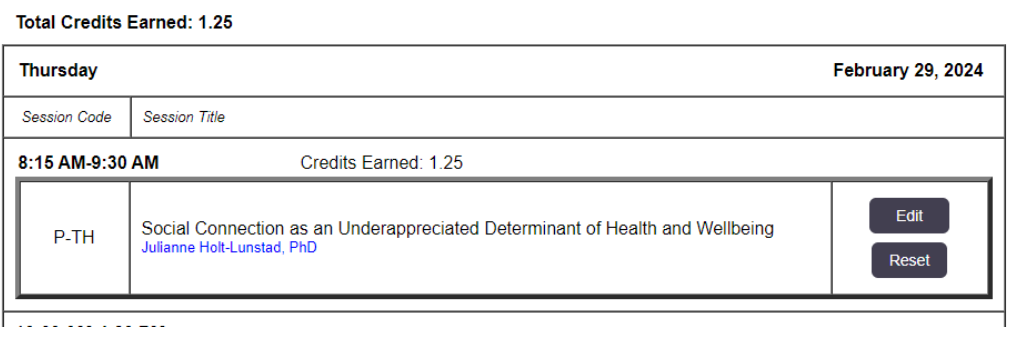

The evaluation system will block you from evaluating two sessions in the same time slot.

After selecting each of the sessions you attended, return to the list of days. Total number of credits earned will be listed at the top of the page. Please ensure this number is correct and you did not miss any session evaluations. Then, select "Return to Event Listing" to complete the overall conference evaluation when it is open, after the end of the entire conference.

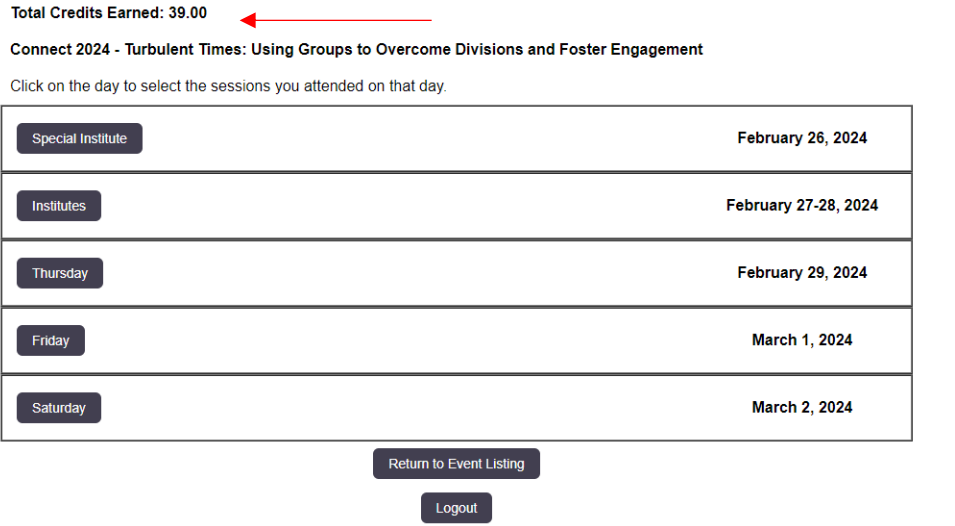

## **Step 2: Overall Evaluation**

The overall evaluation will be unlocked after conference is over.

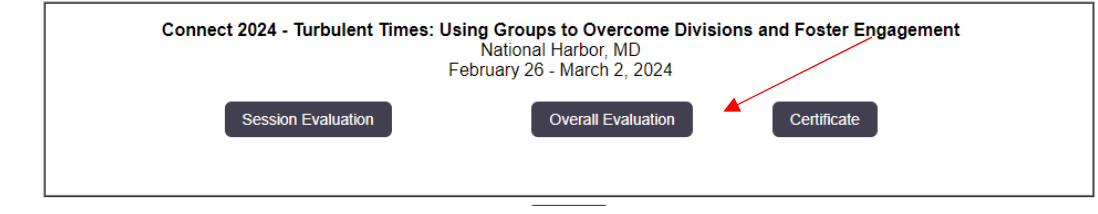

Select and complete the overall evaluation. Then click "SAVE and Return to Registered Events".

## **Step 3: Your Certificate**

Once you have completed both the session evaluations and the overall evaluation, the Certificate button will be unlocked for you to access your CE Certificate.

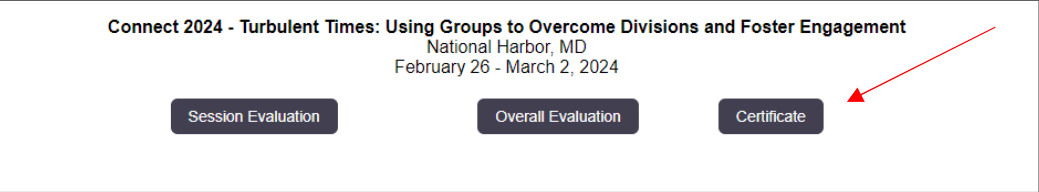

Reminder: Once you click on the Create Certificate button, you CANNOT make any edits. Check your total credits earned before you create your certificate.

Check the Attestation button to confirm that you have attended the session you evaluated. Click the Create Certificate button to download and print your CE Certificate.

#### Total Credits Earned: 39.00

#### **Congratulations!**

Please click on the button below to create your certificate. You will receive credit for the evaluated sessions listed below. Once you click on the "Create Certificate" button you will no longer be able to make any edits t at a later time. After you have created your certificate you may login and download it at any time.

### **Attestation:**

○ By completing this form, I attest that I have attended the sessions listed below. <

▲

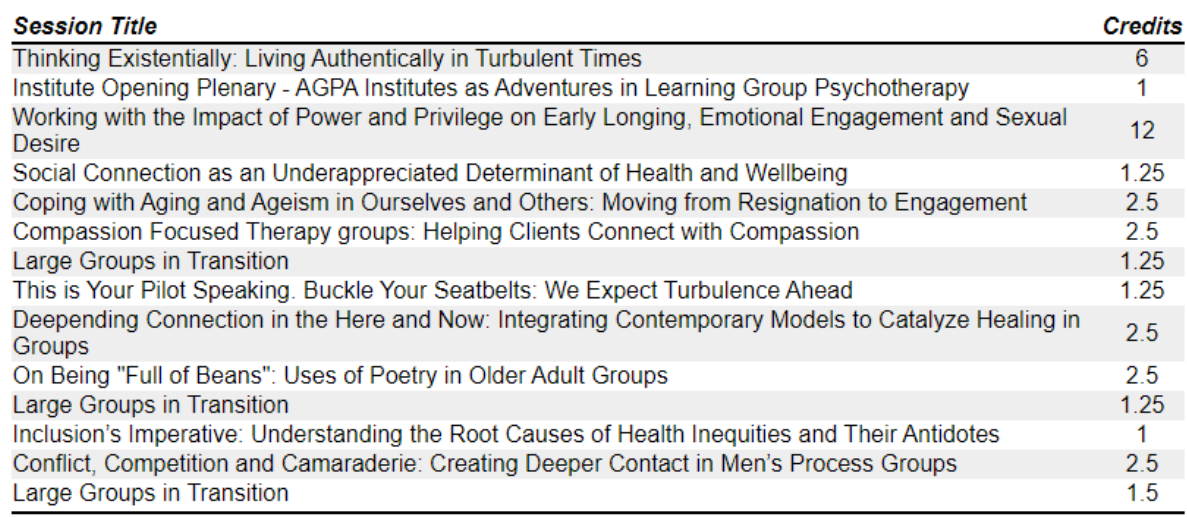

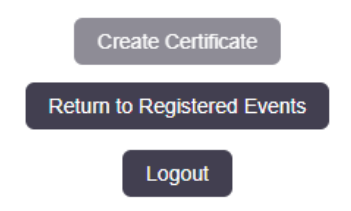

After you have created your certificate, you may login and download it any time.